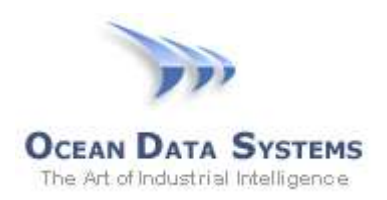

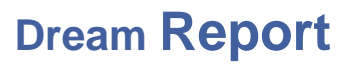

### **Dream Report Tech Note – November 10, 2014**

### **Using a Multi-Select Combo Box with a SQL Query - Dream Report 4.6 R3**

In this example, we will use a Multi-Selection Combo Box to enable a dynamic set of fields to use in a SQL query, and to pass a list of possible values to use in a SQL "Where…" expression. This example uses the sample "Process" database (process.mdb) installed with Dream Report

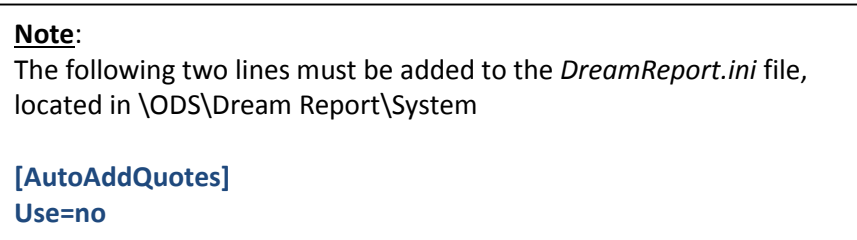

1. In Dream Report Studio, select the **DSN Manager** from the "Tools" toolbar, and create an ODBC DSN (Data Source Name) named "dsnProcess", which references the "Process" DSN:

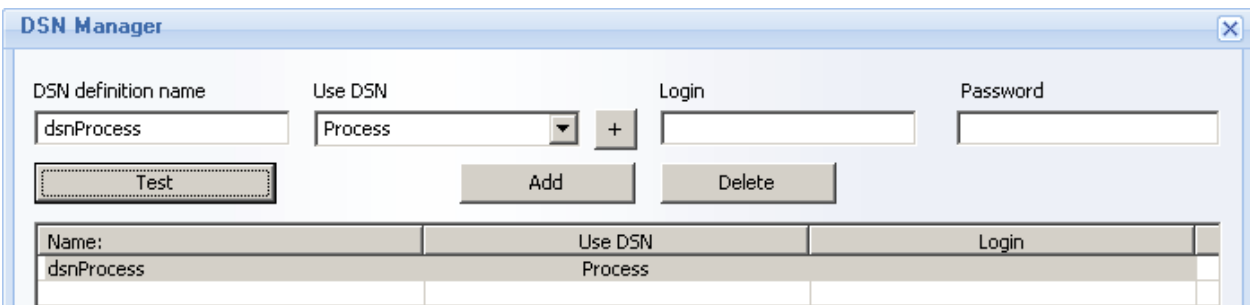

- 2. Add a **Combo Box** (from the Web Elements tab) to a new Web report, and name the Combo Box "*cb\_User*"
- 3. Set the "Display Mode" to "*Display as Selection Box*", and ensure that the "Multi-Selection" option is checked
- 4. Configure the "Display Data from:" option. In this example, we will execute a SQL Query to get a list of users from the *Batch\_Data* table in the Process database. This list could also be populated with a manually-entered list of items, Batch ID's, etc.

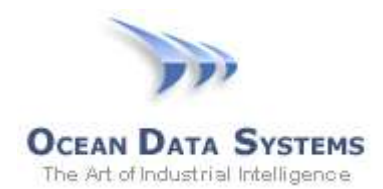

5. In this example, we will execute a SQL Query to get a list of users from the *Batch\_Data* table in the Process database:

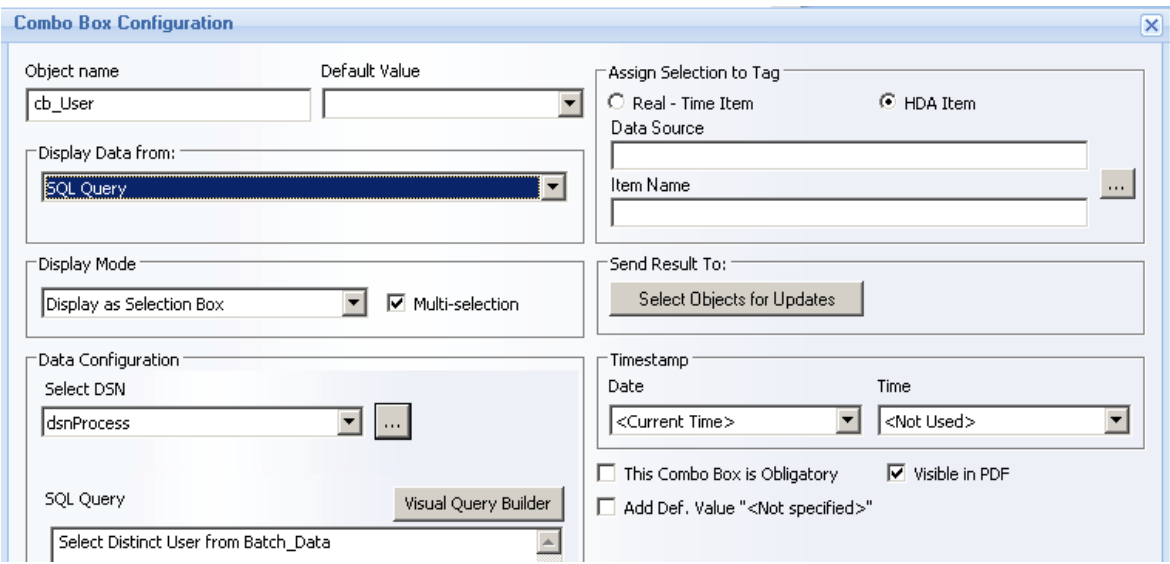

- 6. Add a second Combo Box to the report, named "*cb\_Tag"*
- 7. Set the "Display Mode" to "*Display as List Box*", and ensure that the "Multi-Selection" option is checked
- 8. Configure the "Display Data from:" option to be "Manual Values", and enter *Tank1*, *Tank2* and *Tank3* as available options:

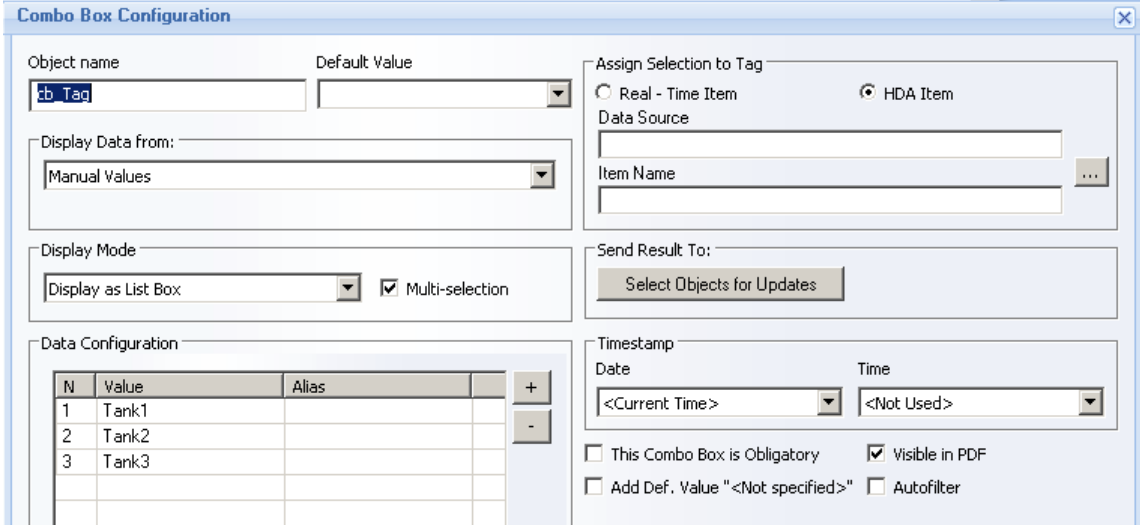

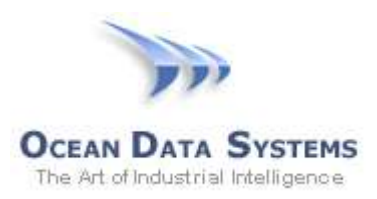

- 9. From the right-side toolbar, select and add an **Expression Data** object to the report, and name the object "*Expr1*"
- 10. In the expression area, type in the following function, which references the first Combo Box ("cb\_User"): **OdsObjComboGetSelectedListQuoted('[on#cb\_User]')**
- 11. Under the "Result Representation" tab, you may choose to un-check the "Visible" option, but during development, it is a good idea to keep this visible, to verify what is being passed into the subsequent SQL query
- 12. From the right-side toolbar, select and add another **Expression Data** object to the report, and name the object "*Expr2*"
- 13. In the expression area, type in the following function, which references the second Combo Box ("cb\_Tag"): **OdsObjComboGetSelectedList('[on#cb\_Tag]')**
- 14. From the right-side toolbar, select and add a **SQL Query Table** object to the report
- 15. Select "*dsnProcess*" from the "ODBC Database Source"
- 16. For this query, we will query a list of tank level tags (which will be passed in from the "cb\_Tag" combo box) and a counter value from the *Batch\_Data* table, where the Counter=500 – i.e., this query has a dynamic "*Select…*" statement, and a fixed "*Where…*" expression. Enter the following SQL Query:

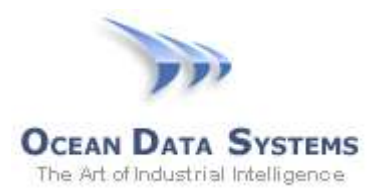

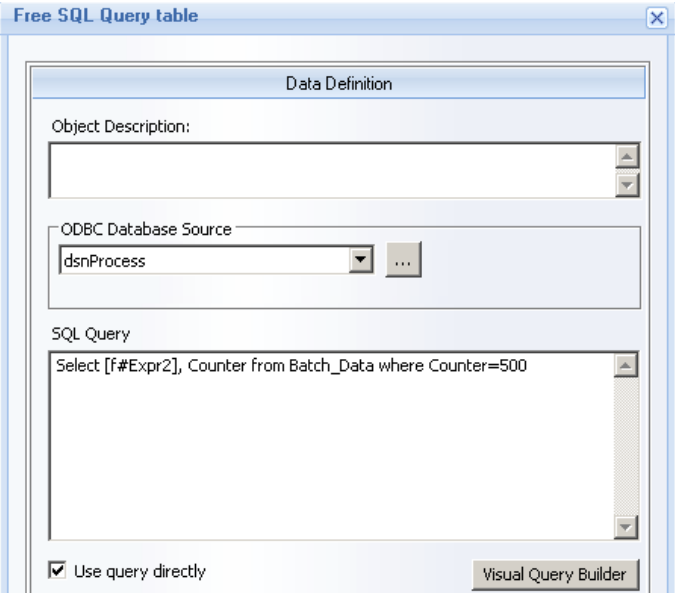

#### **Select [f#Expr2], Counter from Batch\_Data where Counter=500**

- 17. From the right-side toolbar, select and add another **SQL Query Table** object to the report
- 18. Select "*dsnProcess*" from the "ODBC Database Source"
- 19. For this query, we will query a list of Motor tag fields (which will be passed in from the "cb\_Tag" combo box) from the *Batch\_Data* table, where the Counter=500 AND the User is one of the Users selected in the "cb\_Users" combo box – i.e., this query has a dynamic "*Select…*" statement, and a dynamic "*Where…*" expression. Enter the following SQL Query: **Select [f#Expr1], User from Batch\_Data Where Counter=500 And User IN ([f#Expr2])**

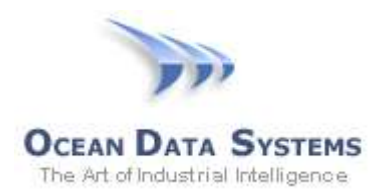

# **Dream Report**

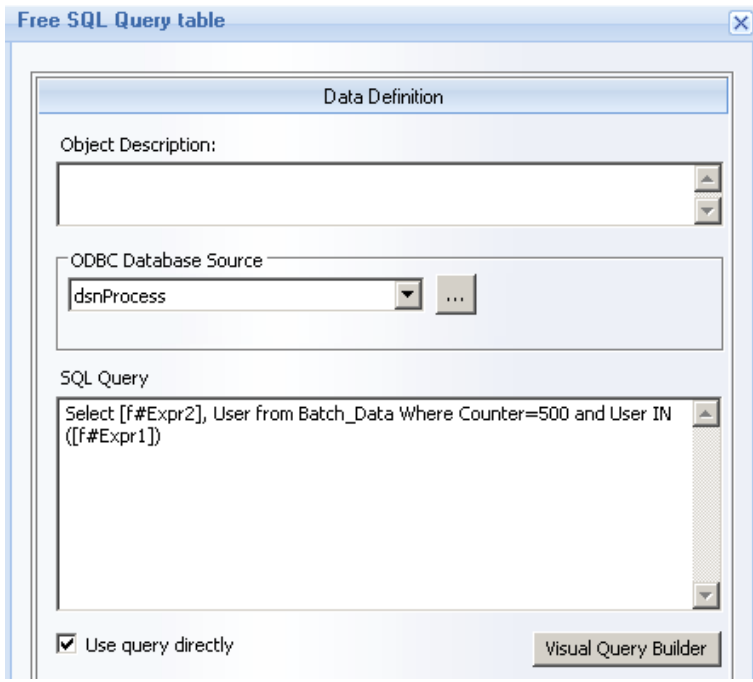

- 20. Add an **Action Button** (from the Web Elements tab) to the report, with the Button Caption "Refresh", and the action being "Refresh Report"
- 21. The resulting report should look similar to this in Studio:

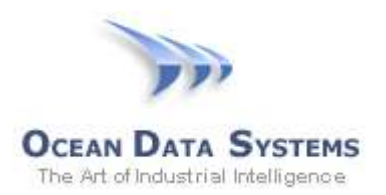

# **Dream Report**

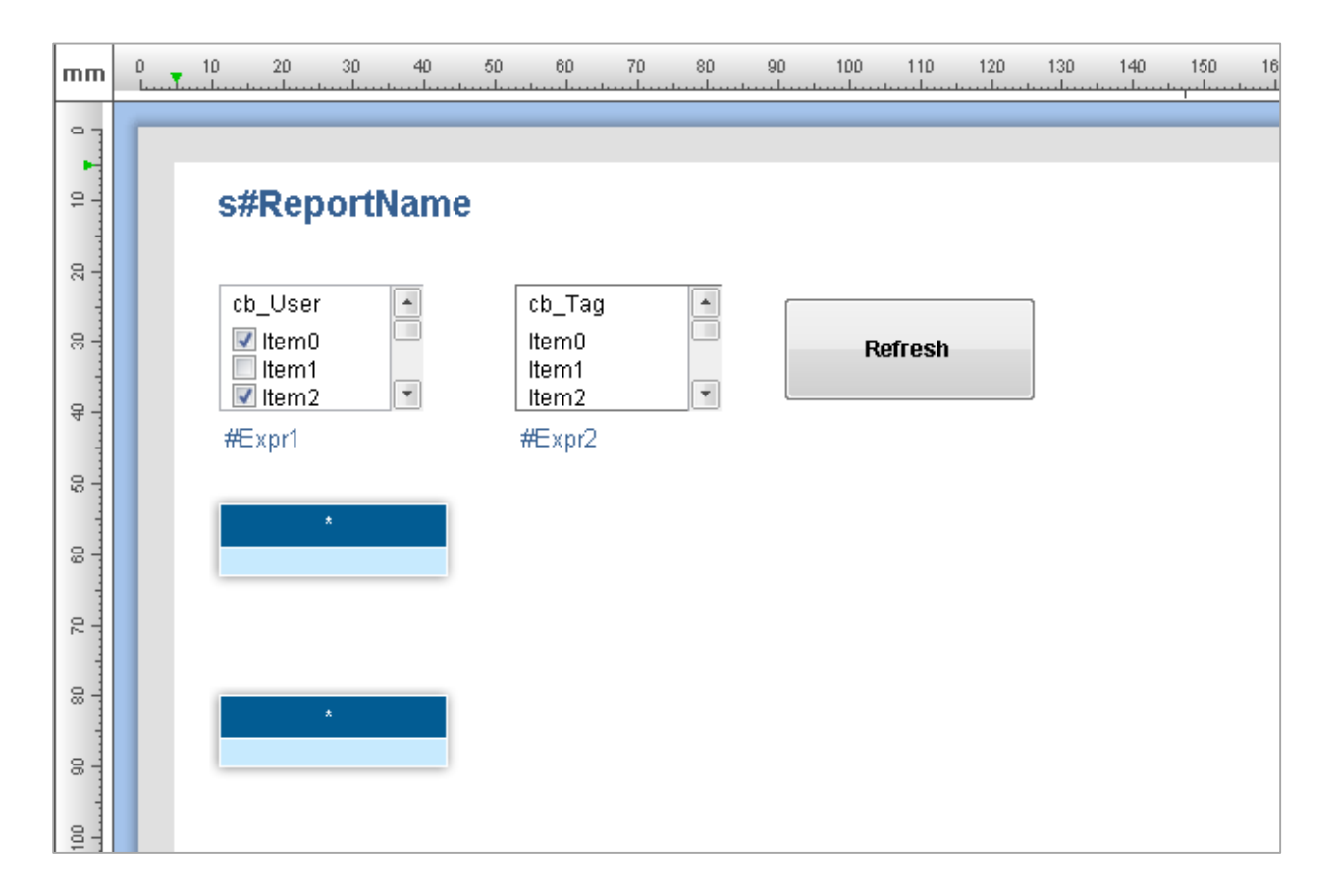

22. Running the report in a web browser, with user-selections in the Combo boxes, results in the following:

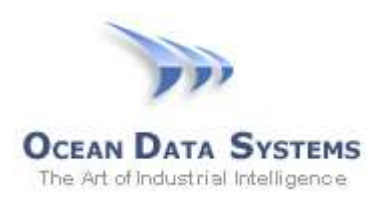

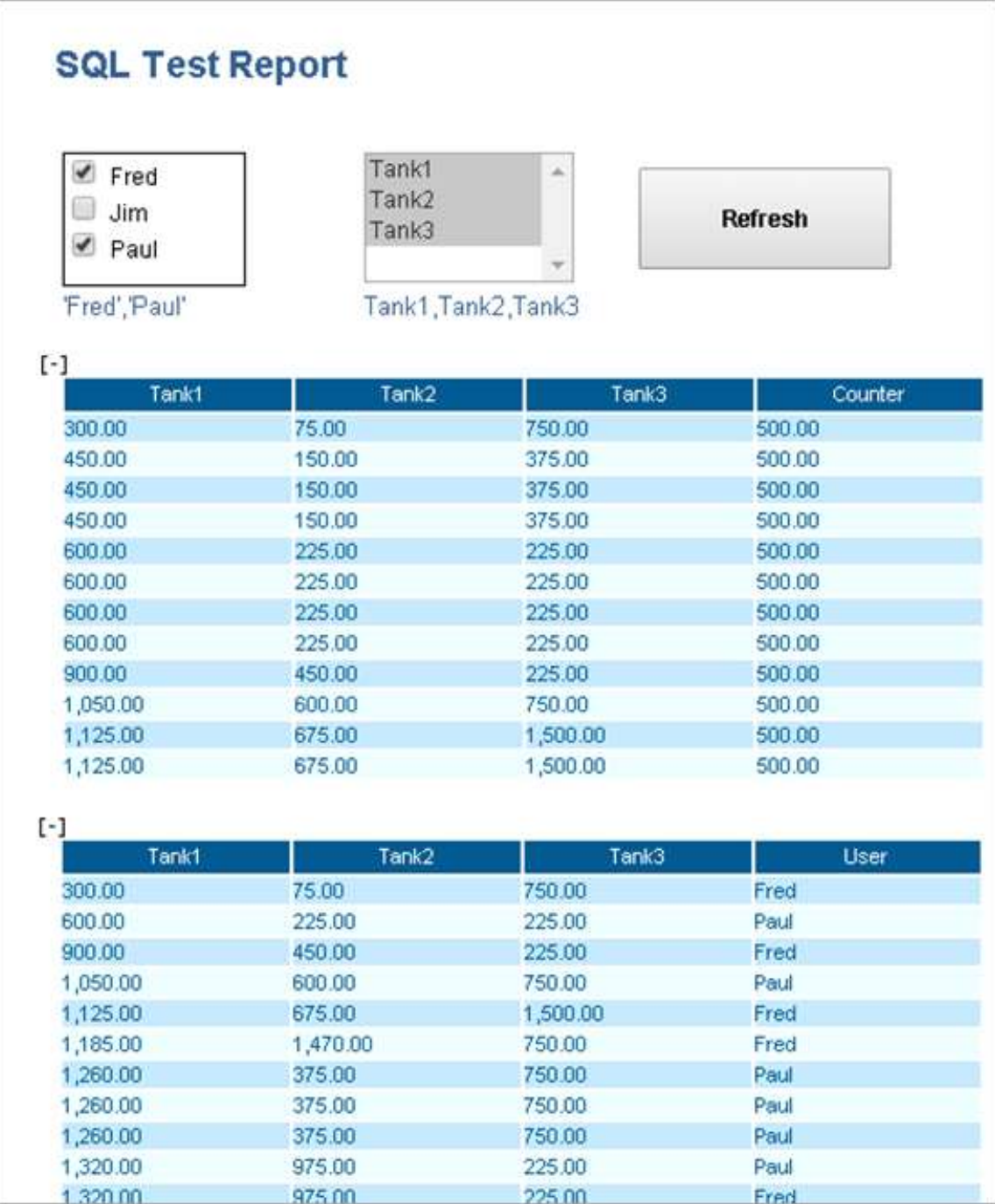